当ページについて

- ・説明にmanabaのマニュアルへのリンクがあるため、**事前にmanabaにログインした状態で当ページを確認**して下さい。
- ・**Ctrl+Fでページ内検索をおすすめします**。
- ・以下のカテゴリ順で掲載していますが、小テスト・アンケート等複数の機能について説明している項目もあります。
- ・更新時に追加した項目には「new」マークを付けています。
- ・不定期更新です。
- ・よくある質問の他、マニュアルには掲載のない内容や、manaba講習会で挙がった質問等を掲載しています。

参考:掲載順のカテゴリ(すみません飛べません…)

- ■manaba
- ・ログイン・アカウント関連
- ・コース
- └コース全般
- └レポート
- └小テスト
- └アンケート

```
└通知・リマインダメール
```
- └コースメンバー・履修情報
- └成績
- ・動画関連
- ・授業アンケート
- ・出席・respon
- ■授業支援ボックス

## **ログイン・アカウント関連**

Q:manabaへログインできません。 A:ログインできない場合は、以下の事項をご確認ください。

●ユーザID・パスワードの入力が誤っている、パスワードを忘れた manabaのログインは、鹿児島大学ID(小文字kから始まる番号)とパスワードが必要です。 パスワードが分からない場合は、以下URLより再設定もしくは情報統括基盤センターへお問い合わせください。

参考:情報統括基盤センター > 鹿児島大学ID・パスワードを忘れた <https://www.cc.kagoshima-u.ac.jp/faq/id/pw-lost/>

●ブラウザのCookie,JavaScriptが無効になっている ブラウザでCookie,JavaScriptが無効になっている場合、manaba をご利用いただけません。 ブラウザの設定から、Cookie,JavaScriptを有効にしてください。 (ご利用のブラウザにより設定方法が異なるため詳細は各ブラウザのヘルプ等でご確認ください)

●正しいログイン画面以外からログインしようとしている 組織内で複数の manaba を利用している場合、異なる環境のログイン画面を開いている場合があります。 以下URLの青い「ログイン」ボタンよりログインしてください。 <https://www.kagoshima-u.ac.jp/manaba/>

●ブラウザのバージョンが古い、manaba対応ブラウザ以外を利用している 以下の対応ブラウザでご利用ください

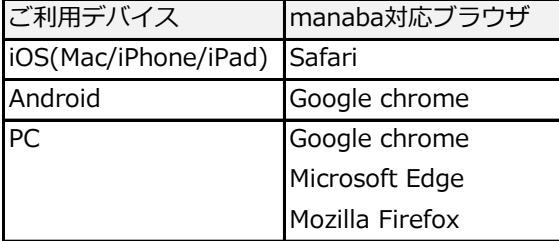

Safariのプライベートブラウズ、Google chromeのシークレットウィンドウでは ログインできない可能性があるため、通常モードでお試しください。

## new Q:学生へ周知する際、manabaへ表示される名前を係名に変えたい

A:「スクリーンネーム」の変更を以下宛先へ依頼してください。 教育企画係 manaba担当 [msupport@kuas.kagoshima-u.ac.jp](mailto:msupport@kuas.kagoshima-u.ac.jp)

### new Q:学生の氏名の英語表記を設定させたい、氏名の漢字表記を訂正させたい

学務web(学生カード)の英語表記や氏名表記を設定するようお伝えください。

### 参考:学生カード登録方法

・動画

<https://www.youtube.com/watch?v=5ldCUwJ8ePA>

・pdf

<https://gakumuweb01.kuas.kagoshima-u.ac.jp/portal/index.files/gakuseitouroku.pdf>

### **コース全般**

### Q:コース表示の切替はどういった基準ですか。

A:【現在のコース】現在、利用できるコースです。学生は掲示板絵の書き込みや課題提出ができます。 【過去のコース】過去に利用したコースです。学生は掲示板や提出課題の閲覧のみ可能です。 【これからのコース】これから利用が開始されるコースです。学生はコース内に入ることはできません。 【全てのコース】「現在」「過去」「これから」すべてのコースが表示されます。

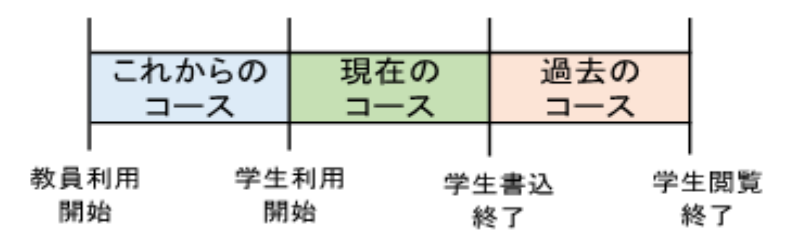

コースの表示切替については下記マニュアルをご確認ください。 参考:manaba教員用マニュアル > コース ※「コースの切り替え」参照 <https://doc.manaba.jp/doc/course2-manual/teacher2.972/ja/#menu-02>

Q:コースを統合することはできますか?

A:コースを統合することはできませんが、manabaではコースをリンクさせる機能があります。 どちらかを親とし、もう1つを子と設定した場合、一度の作業で、両方のコースに課題を出題したり お知らせを掲示したりすることができます。

参考:manaba教員用マニュアル > コースリンク [https://doc.manaba.jp/doc/online-help/courselink\\_ja/](https://doc.manaba.jp/doc/online-help/courselink_ja/)

Q:コース(科目)名を変更してほしい

A:manabaは教務事務システムと連携しているため、原則コース名を変更する事はできません。 どうしてもという場合はご事情含め、manaba担当までご相談ください。

問い合わせ先:教務課教育企画係 manaba担当(内線3428) [msupport@kuas.kagoshima-u.ac.jp](mailto:msupport@kuas.kagoshima-u.ac.jp)

Q:添付ファイルの形式に指定はありますか? A:指定はありません。 ただし、プレビューできるファイルの種類は下記となります。

- ・ 画像ファイル(GIF、JPG、PNGなど)
- ・ 動画ファイル(MP4、m4v、WMV、FLV、MOV、MPEG など)
- ・ 音声ファイル(mp3、m4a など)

!! 動画の再生には、各動画に対応するプレイヤーが必要になります。

!! mp3の音声ファイルは、スマートフォンやタブレットでも再生できます。

※最新情報については、以下URLをご参照ください。 参考:朝日ネット manaba ご利用者様向けサポート よくあるご質問 > 添付できるファイルの形式 [https://faq.manaba.jp/faq\\_detail.html?id=173](https://faq.manaba.jp/faq_detail.html?id=173&category=&page=1)

## Q:コンテンツを削除したい、削除方法を知りたい

### A:以下の手順で削除できます

- 1. 「コンテンツ」画面の右上ボタンの「コンテンツ管理」をクリックします。
- 2. 「コンテンツ管理」画面にて該当コンテンツの「タイトル」をクリックします。
- 3. 該当コンテンツorページを「非公開」に変更します。
- 4. 該当コンテンツorページのボタンをクリックし、「削除」を選択します。

※コンテンツは非表示にしないと削除されません。

## 参考:manaba教員用マニュアル > コンテンツの削除

<https://doc.manaba.jp/doc/course2-manual/teacher2.972/ja/#menu-08-06>

Q:パソコンでmanaba上にあるファイルをダウンロードしたら、textファイルになり、文字化けしてしまった。 A:manabaは以下のOS・ブラウザに対応しています。下記のブラウザを用いてダウンロードしてください。

### ■Windows

Google Chrome / Mozilla Firefox / Microsoft Edge(※Edge 79以降かつIEモードを除く)

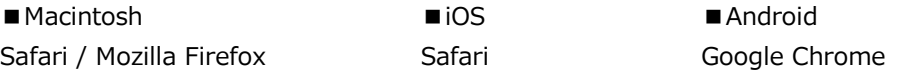

- ・ OSのサポートバージョンは Microsoft / Apple / Googleのサポートに準じます。 ※各バージョンについては、リリースをされてから2ヶ月を目安に対応します。
- ・ ブラウザはサポートOSバージョンで提供されている最新版をサポート対象といたします。
- ・ 旧スマートフォン版の画面では利用できる機能に制限があります。
- ・ ブラウザのCookie・JavaScriptを有効にしてご利用ください。

※最新情報については、以下URLをご参照ください。

参考:朝日ネット manaba ご利用者様向けサポート よくあるご質問 > manaba の動作環境について [https://faq.manaba.jp/faq\\_detail.html?id=172](https://faq.manaba.jp/faq_detail.html?id=172&category=&page=1)

Q:学生とメールなど個別のやりとりは出来ませんか?

A:「個別指導コレクション」で個別のやりとりが可能です。

コレクション管理画面で、個別指導コレクションの作成を学生に「許可する」と、

学生が個別に質問や相談をすることができるようになります。

参考:manaba教員用マニュアル > 個別指導コレクション [https://doc.manaba.jp/doc/online-help/coursecollection\\_teacher\\_ja/](https://doc.manaba.jp/doc/online-help/coursecollection_teacher_ja/)

Q:自分の担当ではないコースがコース一覧に表示されている。

A:manabaにあるコース情報は、教務事務システムと自動連携されています。

全く関係のないコースの表示がある場合は、その科目の開講学部事務へご相談ください。

Q:学生がスレッドに個人情報を掲載している。

すぐに削除したが、教員側で学生のスレッド作成を禁止にできないか(制御できないか)?

A: 制限できる方法はありません。改めて利用マナーについて周知お願いします。

### Q:Googleドライブの埋め込みの閲覧は可能か?

A:埋め込み表示をご覧いただくには、Google アカウントでサインインしている必要があります。 サインインしていない状態で埋め込みページにアクセスした場合、表示されているURLに直接アクセスし、 サインインすることによって Google ドライブ上でファイルをご確認いただけます。 もしくはサインイン後に manaba の画面に戻って、ぺージを読み込み直せば、 manaba 上で埋め込み表示された状態で閲覧可能です

## **レポート**

Q:学生から提出されたレポートを直接印刷できるような機能はありますか?

A:ありません。PCに一度ダウンロードしていただき、Office系ソフトにて印刷してください。

Q:作成した課題が学生・受講生の画面に表示されない原因について教えてください。 A:課題管理画面の右上にある表示モードを「学生」に切り替えることで、作成した課題が学生・受講生の画面に どのように表示されているか確認できます。

学生・受講生の画面に作成した課題(あるいはその一部)が表示されない場合、下記のいずれかをご確認ください。

#### **●課題の公開**

課題は、管理画面で「公開」ボタンをクリックすると、学生・受講生の画面に表示されます。 課題を作成しただけでは、学生・受講生の画面には表示されません。

### **●課題の受付期間**

課題の「受付開始日時」が過ぎると、課題の回答を開始し、回答画面を表示することができます。 「受付開始日時」が未来日の場合、課題のタイトルと説明は表示されますが、回答画面を表示することはできません。

#### ●閲覧設定の途中変更

例えば、課題提出後に「提出者本人と教員のみ閲覧・コメント可(個別指導)1から [コースメンバー全員が閲覧・コメント可]に変更した場合、既に提出されているレポートについては、 設定変更前の[提出者本人と教員のみ閲覧・コメント可(個別指導)]の設定が適用されます。

Q:複数のレポート課題を登録した時、学生の画面にはこちらの意図してない順序で表示されている

A:学生の表示はレポートの提出期限が早い物から順にリスト表示する事で、締切を留意しやすい仕様になっています。 したがって、作成順に表示される先生方の画面とは表示順が異なる場合があります。

Q:コースの履修生の中で、一部の限られた学生だけに課題を与えたい場合どうしたら良いか。 A:プロジェクト機能をご活用ください。(提出方法を「チーム」ではなく、「個人」に設定)

参考:manaba教員用マニュアル > プロジェクト ※「B:個人で課題を提出」を参照 <https://doc.manaba.jp/doc/course2-manual/teacher2.972/ja/#menu-09>

## Q:レポートを再提出させたい場合、その理由を記載する事はできませんか?

A:「課題を再提出させる」のボタンを押さず、まずは、下記の設定をお願いいたします。

▼学生のリマインダ設定

以下2点を設定しておくよう、学生にあらかじめご指示をお願いいたします。

- ・「リマインダメール」を「受信する」
- ・「自分のポートフォリオのコレクションについたコメントのお知らせ」を「受信する」

▼教員がレポートを出題するときの設定

「学生による再提出の許可」を、「再提出を許可する」にしてください。

## ▼レポートを再提出させたいとき

教員は、学生に対して「課題を再提出させる」ボタンは押さず、代わりに画面下部の「コメントを書く」ボタンから、 以下2点の内容でコメントを投稿してください。

・レポート再提出の理由

・学生への指示として、提出済の課題の画面から「提出取消(再提出する)」ボタンを押して 自分で課題を再提出を促す

Q:レポートを添付ファイルで提出した学生に、添削後コメントと共に学生に返す事ができますか?

A:受付終了以降、「コメントを書く」ボタンより可能です。

1.該当のレポートタイトルの歯車マークを選択

2.「提出状況(個別に確認)」を選択

3.採点・添削後、「コメントを書く」ボタンより、コメント投稿・ファイル添付が可能

Q:学生に音声ファイルでレポート提出させたい。 A:レポート提出方法を「ファイル送信レポート」を選択いただく事により、

音声ファイル(WAV、AIFF、mp3、WMA)も添付可能です。

Q:プロジェクトで提出したレポートが表示されない

A:Google Chrome において、添付ファイル名にカンマが入っていた場合に、このようなエラーが 発生することがあります。別のブラウザを利用するか、ファイル名を変更し再提出を指示してください。

Q:レポートの確認と回収について 「A.一人一人のレポートをWeb上で確認」

「B. 提出者全員のレポートをまとめてダウンロード」の違い

A:A.画面上、学生の氏名をひとりずつクリックして提出したものを確認する。 B.30名のクラスの学生であれば、一つのフォルダに30名分の提出物を格納してダウンロードが可能です。

参考:manaba教員用マニュアル > レポート

<https://doc.manaba.jp/doc/course2-manual/teacher2.972/ja/#menu-05-04>

Q:「ファイル送信レポート」で学生が提出したファイルを、全員分まとめてダウンロードする方法を教えてください。 A:以下の手順でダウンロート可能です。

1. レポート管理画面の歯車マーク→[成績管理(一括回収・採点)]を選択すると、レポート成績登録画面が開きます。 2. [レポート採点シートと提出ファイル]をクリックすると、学生が提出したレポートをZIPファイル形式で まとめてダウンロードすることができます。学生が提出したファイルは、学生ごとにフォルダ分けされています。

※zipファイルの中の「reportlist.xls」は、学生の提出状況一覧ファイルです。 この右端の列の「開く」から、各学生のフォルダを直接開くことができます。

※「未提出のレポートを含める」にチェックを付けて「レポート採点シートと提出ファイル」ボタンをクリックすると manaba に回答データをアップロードしているものの「提出」ボタンをクリックしていないために未提出になっている 学生のレポートもダウンロードすることが可能です。

参考:manaba教員用マニュアル > レポート ※「B:提出者全員のレポートをまとめてダウンロード」参照 <https://doc.manaba.jp/doc/course2-manual/teacher2.972/ja/#menu-05-04>

new Q:レポートの回収時、全員分のレポートを1つのファイルでダウンロードしたい

A:課題作成時「オンライン入力レポート」で作成したレポート課題のみ、以下の手順で可能です。

1. レポート管理画面で該当のレポートタイトルの歯車マーク選択→[成績管理(一括回収・採点)]を選択

2.「xls形式でダウンロードする」へチェックを入れる

3.「採点シート」のみのボタンを選択

参考:朝日ネット manaba ご利用者様向けサポート よくあるご質問 > 「提出物を1つにまとめる」機能について [https://faq.manaba.jp/faq\\_detail.html?id=172](https://faq.manaba.jp/faq_detail.html?id=172&category=&page=1)

Q:ポートフォリオは一度登録されると削除されないのですか?

A:原則削除されません。

(レポートとプロジェクトについては、「課題を再提出させる」ボタンを使うことでポートフォリオを非公開状態に 変更することができますが、再提出については原則「課題を再提出させる」ボタンは利用せず、 コメント等で学生自身に課題を取り下げ→再提出させるため。)

new Q:レポートを学生が取り下げた際、再提出の理由等を指示していたコメントが見えなくなりました。 表示させる方法はありますか?

A:2022.09.08のアップデートで、学生が取り下げた場合でもコメントが常時表示されるようになりました。 ※ただし、再提出するまでの間は追加コメントはできず、コメントの閲覧のみとなります。

参考:アップデート情報 manaba course 2.972 バージョンアップ <https://www.kagoshima-u.ac.jp/manaba/ca006a109140f012001dec657680e3c2bdeb20d4.pdf>

## **小テスト**

Q:小テストやアンケートの問題文のレイアウトが崩れた。

A:問題文の一部をWeb等からコピーペーストすると、まれに不要なタグが紛れ込みレイアウトを崩す事があります。 もし、そうした現象が発生した場合は、編集画面に入りWebから引用した部分を一度メモ帳等にペーストし、 再度メモ帳等からコピーペーストし直していただければ、無用なタグを篩い落とす事が出来ます。

また仕様上、スペースの全く入っていない半角文字列を1行超える長さで入力すると、改行されずに、 通常の枠をはみ出したフォームが作成されてしまいます。

Q:自動採点小テストの成績と採点結果に表示される数値が一致しない。

A: 学生が小テストを提出した後で、教員が問題の配点や正解等を修正した結果、得点が変更になる場合がございます。 その場合、採点結果は再計算されますが、成績は修正前の得点のままとなるため、成績タブより修正してください。

参考:manaba教員用マニュアル > 成績 > 成績を上書き登録する <https://doc.manaba.jp/doc/course2-manual/teacher2.972/ja/#menu-06-03> 参考:朝日ネット manaba ご利用者様向けサポート よくあるご質問 > 提出済の採点結果を修正する方法 [https://faq.manaba.jp/faq\\_detail.html?id=269](https://faq.manaba.jp/faq_detail.html?id=269)

new Q:小テストで成績を手動修正した際、総合成績へ修正分が反映しない場合がある。

対策等はあるか?(大文字小文字・全角半角等の相違によるものが多い)

A:「回答内容は合っているが自動採点では不正解になってしまう」ケースとして、正答として登録している内容と 大文字小文字の相違や、全角半角の相違が多いようです。

現状、予防策としては以下の通りです。

1.考えられる上記の要素で複数の正答を用意しておく

※[単語記入]で、正解が複数ある場合は、正解を「;」(半角セミコロン)で区切って入力してください。 参考:manaba教員用マニュアル > 小テスト > 自動採点小テストを作成する 「8.問題の正解と配点を登録します。」 <https://doc.manaba.jp/doc/course2-manual/teacher2.972/ja/#menu-03-02>

2.出題時に注意を促す。例:「全て半角小文字で回答」「単語と単語の間以外にはスペースは使わない」等を明記 それでも不正解は起こると思いますので、手動で採点結果を修正→成績の修正が必要です。

参考:manaba教員用マニュアル > 成績 > 成績を上書き登録する <https://doc.manaba.jp/doc/course2-manual/teacher2.972/ja/#menu-06-03> 参考:朝日ネット manaba ご利用者様向けサポート よくあるご質問 > 提出済の採点結果を修正する方法 [https://faq.manaba.jp/faq\\_detail.html?id=269](https://faq.manaba.jp/faq_detail.html?id=269)

Q:ある小テストで「受付終了時間」の20秒前に「提出する」をクリックしたが、締め切られてしまい、 提出する事が出来ませんでした。manabaの時間は何を参照にしているのか教えてください。 A: ASP型では、NTPサーバー(※日本標準時)と時刻同期しています。ただし、サーバの時刻設定が正確な場合でも、 ネットワークの状況によって、誤差が生じる場合があります。

課題の提出時などは、「提出する」ボタンをクリックしてからサーバにリクエストが届くまでの間に 締切時間を過ぎてしまう可能性があるため、終了間際での提出は控えてください。

参考:朝日ネット manaba ご利用者様向けサポート よくあるご質問 > manabaの時刻について [https://faq.manaba.jp/faq\\_detail.html?id=178](https://faq.manaba.jp/faq_detail.html?id=178)

Q:小テスト(自動採点)に関して、順不同で正解となる問題は作成できますか?

 「~を3つ答えなさい」という問題を作成した場合、単語記入だと、複数正解の回答を作ると同じ単語を3つ 入れても全て正解になり、単一正解の回答を作ると、記入する箇所が異なれば不正解になってしまう。

A:「単語記入」問題の場合、順不同の設問を作ることはできません。

「複数選択」問題であれば、学生に選択肢の内容が見えますが、順不同で正解となる設問を作ることができます。 学生に選択肢の内容を見せたくない(学生に考えて記入させたい)場合は、たとえば、「自由記入」問題で記入させ 先生に手動採点していただく方法があります。この場合、自動採点を行うことはできません。

Q:手動採点小テストで、学生が入力して提出ボタンを押したら全部消えていた。どんなことが考えられる? A: 一度回答が消えてしまい、再度回答を提出されているとのことなので、一度目の入力時は提出まで 完了していなかった可能性があります。

「提出確認」画面で回答が空になっていることに気づかれて「戻る」操作をされ、再度回答入力→提出確認→提出を実行 という流れになると思います。

回答が消えてしまうケースは、画面のタイムアウトやブラウザの戻る・進むボタンの使用などが考えられますが、 それ以外では、基本的に入力した回答が提出時に消えてしまうことありません。 また、学生は回答入力画面を複数タブで開いてることも多く、その影響で意図せず空の回答が提出されてしまうことも あるようです。 ※ただし、起因となる具体的な操作については朝日ネットでは把握できておりません。 (学生の操作や画面遷移についてはアクセスログ機能にてご確認頂けます)

Q:小テスト(自動採点)内で、学生が一度回答を提出後、間違いに気付いた場合に回答を訂正する方法がありますか? A: 小テストは一度回答を提出すると、修正することができません。 回答完了後の訂正を受け付ける場合には、先生にて成績を修正して点数に反映いただくようお願いします。 ※成績の修正は、小テストの受付が終了して、自動採点の成績が登録されたに可能になります。

参考:manaba教員用マニュアル > 成績 > 成績を上書き登録する

<https://doc.manaba.jp/doc/course2-manual/teacher2.972/ja/#menu-06-03> 参考:朝日ネット manaba ご利用者様向けサポート よくあるご質問 > 提出済の採点結果を修正する方法 [https://faq.manaba.jp/faq\\_detail.html?id=269](https://faq.manaba.jp/faq_detail.html?id=269)

Q:小テストでスタートを押すと『表示できません』となる。

スマホでGoogle Chromを、パソコンでInternet Explorerを同じように開きましたが、できませんでした。

A: 確認したところ、以下のような操作を行うことで、ドリル問題回答時に「表示できません」という エラーが再現致しました。

(1)学生が回答を開始

(2)学生が[中断(一時保存)]を使い、提出を保留

(3)教員がドリルの構成を変更(ドリル用問題を1つ外す等)

(4)学生が回答を再開

一時保存されていた回答があった場所の設問が除外されたことなどが原因で、「表示できません」 といったエラーが発生しているものと考えられます。 公開後に問題数を増減させるような編集を実施された可能性はないでしょうか。

上記に該当する場合は、エラーを解消して提出をすることが難しいため、一旦エラーをそのままに 提出を完了していただき、朝日ネットの環境下で確認したところ、次回以降は正しく回答することが 可能となりました。

なお、エラーのまま提出される回答については、正しく採点処理が行われず、平均点に影響してしまう 可能性があります。今後、もしやむを得ず設問を変更される場合には、一度小テストを非公開にし、 提出状況画面から、各学生のアクセスログから回答中でないことを確認してから変更作業を 実施いただくことで上記を回避いただくことが可能でございます。

Q:小テストの「採点シート」をダウンロードすると、各設問の「得点」には点数が入っていますが、 「合計点」が「0」でした。原因を教えてください。

A: Excelの仕様により、「保護されたビュー」というモードでファイルを開いている可能性があります。 その場合、Excelの上部に表示される「編集を有効にする(E) 」ボタンを押下することで、「合計点」のセルにも 正しい数値が表示されるようになります。

※「合計点」のセルには計算式が入力されていますが、「保護されたビュー」では計算が実行されず「0」となります。

Q:manabaで小テストを公開するとき、1つのコースで同時に公開できる小テストの数が決まっていますか? A:特に数は決まっていません。小テストの問題作成で、小テストの受付期間を設定いただき、公開、非公開のボタンを 「公開」に設定(小テスト一覧画面でボタンを青に)し、小テストの受付が開始すば、学生に小テストが公開されます。 ※小テストは問題作成後、「公開」にしておかないと小テストの受付期間になっても問題が公開されません。

### new Q:複数の小テストを同時に公開したい

A:小テスト管理画面の右上の「まとめ選択・操作」メニューより、選択した課題をまとめて公開することができます。

参考:manaba教員用マニュアル > 小テストを公開する ※「まとめ操作について」参照 <https://doc.manaba.jp/doc/course2-manual/teacher2.972/ja/#menu-03-07>

new Q:自動採点小テストの「公開する項目」の使い方が知りたい。

A:それぞれ公開される内容は以下のとおりです。

・採点結果:各設問に対しての○×結果、設問ごとの点数、合計点数

・正解:教員が事前に「正答」として登録した内容

組み合わせは全8パターンとなります。

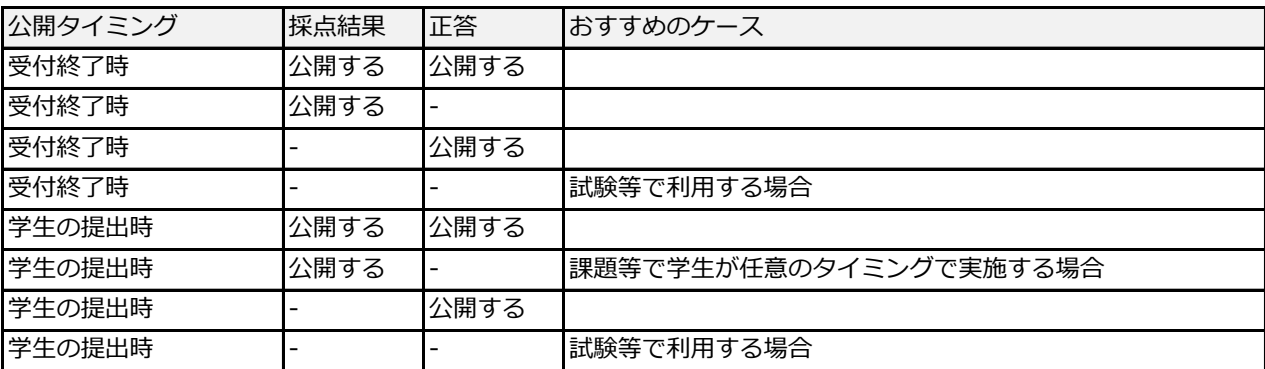

特に「正答」の公開タイミングは、テストの実施形態等によって選べる点が便利になりました。 (「学生の提出時に採点結果は表示させたいが、正答も表示されるとまだテストを実施していない学生に漏れる」等の 声があったため)

new Q:小テストやレポート等、日付指定だけしても公開はされないのでしょうか?

A:日付指定だけでは公開されされません。日付指定&公開のどちらも設定が必要です。 また、終了時も自動で非公開にはならず、期間終了=入力ができなくなるのみです。 非公開にすると学生はアクセス自体ができなくなるため、自身が提出した内容を確認できなくなります。 (授業としては、受付終了後も公開のままが望ましい)

### **アンケート**

Q:アンケート作成後、学生による「再提出」は可能ですか?

A:教員がアンケートの作成時に、「学生による再提出の許可」の設定ができるようになりました。 課題の受付期間内に学生は、提出完了画面にて提出した回答を取り下げて、提出確定前の状態に戻すことができます。

※学生が回答を変更した場合、教員にリマインダは送付されません。学生の回答が変更されている可能性があるため、 再提出を許可している場合は、受付終了日時を過ぎた後に回答をご確認ください。

参考:manaba教員用マニュアル > アンケート > アンケートを作成する 「6.再提出許可/不許可の設定をします」 <https://doc.manaba.jp/doc/course2-manual/teacher2.972/ja/#menu-04-01>

### **通知・リマインダ**

Q:コース履修生全員に通知を行いたいが、履修生のメールアドレスは登録されているのでしょうか? A:教職員から一斉に連絡をする方法としては、「コースニュース機能」を使用し、履修生へ通知したい内容を作成→ manaba上で掲示すると共にコースニュースの公開時に 「公開時にリマインダを送信する」を選択すると、 学生にmanabaのコースにニュースがアップされた旨の通知がメールで届きます。

※学生に届くメールアドレスは、学務webに登録されているメールアドレスです。

new manabaでアドレスを変更しても、翌日には学務webへ登録されているメールアドレスへ自動的に変更されますので、 学務web(学生カード)の連絡先メールアドレスの変更が必要です。

参考:学生カード登録方法

<https://www.youtube.com/watch?v=5ldCUwJ8ePA>

・pdf

<https://gakumuweb01.kuas.kagoshima-u.ac.jp/portal/index.files/gakuseitouroku.pdf>

Q:manabaについて、リマインダ設定をコースごとに行うことは可能でしょうか。

A:コースごとの切り替えはできません。

「掲示板」「学生からのレポート、個別指導コレクションへの書き込み」をそれぞれ別で設定可能です。

1.掲示板のリマインダ設定を、1日に1回のリマインドに切り替える ←おすすめ

2.掲示板のリマインダを切る。(個別指導やレポートに学生がコメントした時にはメールが来ます)

参考:manaba教員用マニュアル > はじめに > 各種設定をする [https://manaba.kic.kagoshima-u.ac.jp/ct/doc\\_teacher](https://manaba.kic.kagoshima-u.ac.jp/ct/doc_teacher)

Q:リマインダー送信ありにした際、同コース内の教員にもメール送信されますか?

A:されます。(コース登録されているメンバー全員に送信されます)

教職員自身がリマインダー受信するかしないかは、マイページの設定から選ぶことができます。

「掲示板」「学生からのレポート、個別指導コレクションへの書き込み」をそれぞれ別で設定可能です。

1.掲示板のリマインダ設定を、1日に1回のリマインドに切り替える ←おすすめ

2.掲示板のリマインダを切る。(個別指導やレポートに学生がコメントした時にはメールが来ます)

参考:manaba教員用マニュアル > はじめに > 各種設定をする [https://manaba.kic.kagoshima-u.ac.jp/ct/doc\\_teacher](https://manaba.kic.kagoshima-u.ac.jp/ct/doc_teacher)

Q:教員に対して、リマインダメールは、どのようなタイミングで送信されますか。 A: manaba course から教員に対して送られるリマインダの種類は、以下の通りです。 ※リマインダメールの文面は教員と学生で共通です。

【基本設定を「受信する」と設定している場合】

・リマインダメール設定時のテストメール

・コンテンツの一括エクスポートの際の、ファイル作成完了のお知らせ

(respon/出席リアルタイムアンケートをご導入している場合)

・出席カード作成時のカード情報のお知らせ

【個別設定:コースニュース】

・コースニュース公開のお知らせ

## 【個別設定:新規課題告知】

- ・小テスト・アンケート・レポート・プロジェクトの課題公開のお知らせ
- ・担当教員がレポート・プロジェクトにて「再提出させる」を実施したときのお知らせ
- ・履修生がレポートにて「提出取消」したときのお知らせ
- ・成績公開のお知らせ
- 【個別設定:コースの掲示板への新着書き込みのお知らせ】
- ・掲示板、コンテンツのコメント投稿のお知らせ
- ※自分が投稿したコメントは、対象になりません。
- 【個別設定:プロジェクト掲示板への新着書き込みのお知らせ】
- ・プロジェクトのコメント投稿のお知らせ
- ※自分が投稿したコメントは、対象になりません。
- 【個別設定:提出物へのコメントのお知らせ】
- ・提出された課題に対してのコメント投稿のお知らせ
- ※自分が投稿したコメントは、対象になりません。

## **コースメンバー・履修情報**

Q:コース(科目)や履修者情報の登録はどのようになっているのですか? A:教務事務システムと連携されており、履修登録や履修変更が教務事務システムに反映された翌日に manabaに自動で反映されるようになっています。

Q:履修登録者の確認を簡単に行う方法はありますか?また、履修者からも同じ事ができるのか?

A:教員権限所有者の各コーストップページ右上の「コースメンバーリスト」から 履修者の名前と学籍番号を確認する事ができます。**履修者の画面にはこの表示はありません。**

また、コースメンバーリストの右上「成績登録シート」を選択するとExcelで学生の氏名一覧がダウンロードできます。

new Q:TAを追加登録したいが、どこに言えばいいですか?

A:詳しくは以下URLの「鹿児島大学manaba・ティーチングアシスタント(TA)登録について」をご覧ください。

参考: manabaHP > ティーチングアシスタント (TA) の登録について <https://www.kagoshima-u.ac.jp/manaba/application/ta.html>

Q:オムニバス授業のため、担当教員を追加したい。

A:正規の授業科目であれば、manabaは教務事務システムと連携しているため、開講科目の所属部署の職員の方に 登録依頼をしてください。教務事務システムに登録した翌日にはmanabaにも反映されます。 (各学部の「学生係」もしくは「教務係」が担当しています。)

Q:履修情報の変更作業によって、提出済みの課題や授業アンケートの回答が削除される(消える)ことはありますか? A:履修情報を変更しても、回答データは manaba から削除されません(消えません)。 ただし、コースで確認・ダウンロードできるのは、現在履修生として登録されているメンバーの回答データのみです。 履修生から外すと、その学生の回答データは表示されません。 一度履修生から外れた場合でも、履修生として再登録すると、再び提出データを確認・ダウンロード可能です。

Q:鹿児島大学の大学院生が科目等履修生として授業を受けているが、manabaに登録している科目が表示されない。 A: 科目等履修生として履修した科目も自動で連携されているため、manabaに表示されますが、 大学院生としての鹿児島大学IDでログインした場合は、科目等履修生として履修登録した科目は表示されません。 科目履修生は新たに学籍番号が付与されているかと思いますので、情報基盤統括センターで科目履修生としての 鹿児島大学IDを確認し、その鹿児島大学IDでログインしてください。

Q:同じ科目で、数クラスに別れるコースがあり、学生はAクラスに登録されないといけないが、間違ってBクラスに 登録されていた。登録先を変更したいが、既にAクラスでレポート等提出している。

Bクラスに変更した場合、提出済みのレポートなどはどうなるのか?

A: 学生はAクラスからの履修登録をはずれた段階でAクラスへアクセスができなくなり、ポートフォリオからも 提出したレポートを見ることができなくなります。 ※ポートフォリオ上のコース一覧にAクラスが表示されないため また、Aクラスの担当教員からは提出されたレポートが見られなくなります。

上記については、一度Aクラスの履修登録を解除した場合でも、その後再度Aクラスに履修登録をすると レポートについては学生・教員ともに見ることができるようになります(その他課題についてもレポートと同様)。 掲示板にコメントをしていた場合、コメント自体は履修登録を外しても残ります。

### **成績**

Q:担当教員の成績一覧画面から、manaba に一度登録した「成績」を削除することが可能かどうか教えてください。 A: 一度登録した「成績」を担当教員の成績一覧画面から(削除ボタンを押しても)削除することはできません。 成績は、誤操作で削除してしまった場合等の影響を考慮して、あえて削除することができないようにしています。 学生に公開したくない場合は、成績を「非公開」にしてください。 また、成績を「非公開」にすると、成績の「編集」が可能になります。 誤って登録した場合、一度成績を「非公開」にし、正しい成績を登録する際、誤って登録した成績を「編集」して 上書き登録することも可能です。

※ただし「自動採点小テスト」の場合は、成績が自動的に作成されます。 成績が作成される際に、小テストと紐づけられるため、上記の方法で成績を登録しなおすことはできません。 成績を手動で修正してください。

参考:manaba教員用マニュアル > 成績 > 成績を上書き登録する <https://doc.manaba.jp/doc/course2-manual/teacher2.972/ja/#menu-06-03> 参考:朝日ネット manaba ご利用者様向けサポート よくあるご質問 > 提出済の採点結果を修正する方法 [https://faq.manaba.jp/faq\\_detail.html?id=269](https://faq.manaba.jp/faq_detail.html?id=269)

Q:成績管理について公開可能な画面として「講評」の欄に記入し見せたいのですが、その方法を教えてください。 A:通常「成績」を公開していただくと学生画面の「成績」も確認できるかと思います。 採点シートでのアップロード以外でも、レポート等から個別に学生の名前を選択して「講評」や「評価」に入力すると その課題の成績を「公開」にすることで学生画面に講評が表示されます。

### new Q:「講評」「コメント」について、学生はどちらかしか見ることができない?

A:どちらも閲覧可能です。

ただし、「講評」のみは成績を「公開」時のみ学生が閲覧可能です。

コメントは成績の公開・非公開に関わらず閲覧・書き込みともに可能です。

## **動画**

Q:One Driveで動画をアップロードすることができましたが、動画のダウンロードを禁止にする方法がありますか? **new** A:動画共有時の設定で、選択した公開範囲での動画操作を「表示のみ」と指定すると、「ダウンロードを禁止する」 という項目が活性化し、禁止することが出来ます。(2022年11月 Microsoft Streamの仕様変更を確認)

A:One Driveでダウンロード禁止設定ができるのは、Word、Excel、PowerPointだけのようです。 上記のファイルに対しては、共有設定で「ダウンロードを禁止する」の選択ができるような表示を確認しました。 動画に関しては、設定部分が活性化していないため、できないようです。

## **授業アンケート**

Q:授業アンケートで問題を作成し、コースに配信しようとしたが「エラーコード2」が表示された?

A:「処理結果のExcelファイル」のリンクより、ファイルをダウンロードしエラー内容の確認が必要です。 (「#結果」列がエラーになっている行をご確認ください。) 課題コードや、コースコード・年度・学期の組合せや、記載の仕方に誤りがある場合等に発生することがあります。

Q:アンケート内にURLリンクがつけられますか? A:「#課題に関する説明」にURLを入力する場合はリンクとなります。 それ以外の質問や選択肢ではURLはリンクとならず、テキストとして表示されます。

Q:アンケート分での強調表現。太文字やカラー文字のようなものは使えるか?

A:フォントの装飾機能はありませんが、Excelでアップする際「#質問」の列に記入した内容は太字で表示されます。

## **出席・respon**

Q:responで出欠確認を行う場合、その場におらず、友達に番号を聞いて送信する等不正ができるのではないですか? A:responアプリで提出すると、スマホで取得した位置情報を集合判定して教室内からのカード提出か判定します。 集合判定を行う場合には、学生に位置情報サービスの設定をすませ、提出時に位置情報サービスをオンにするよう 周知をしてください。また、経度・経緯の詳細情報は入手出来ない仕組みとなっています。 また、スマホの機種によっては位置情報にズレを生じるものもありますので、位置情報がF判定となる学生には 直接点呼をとるなど、適宜確認をお願いします。

Q:responを使った際に、Live画面で円グラフが表示されない。出欠がとれない。 A:ブラウザのバージョンが最新でない場合、円グラフが表示されない場合があります。 別の端末でログインしていただくか、バージョンを最新にしてください。

Q:responでアンケートをとった場合、Live画面みたいにコメントを誰が出したか受付中に確認できますか? A:カード一覧の受付番号の右側に「ダウンロード」という箇所があるので、そこをクリックすると、 Excelにて誰がどんなコメントをしたか確認できます。 リアルタイムのLive画面では学生が使用することを想定しているため、コメントした人の氏名などは表示されません。 Q:学生がresponアプリで番号を送信したが、responアプリのログを確認すると「NG」と表示されていた。

A:以下3つのパターンが考えられます。

1.すでにそのカードが受付終了している

→教員画面では提出日時が赤文字になる。Excelファイルにも提出内容が記録される

2.すでにそのカードが削除されている

→提出したこと教員画面には表示されない

3.他の端末(ブラウザ等)で提出済

→教員画面では提出端末から投稿された記録が残ります。

→学生はアプリのログ画面左上「同期」ボタンを選択することで、提出状況の確認が可能。

Q:responでアンケートをとった際の自由記述は何文字記入できますか?

A:2000文字まで入力可能です。

Q:responで出席管理をしています。学生自身が自分の出席情報確認できますか?

- A: 学生が提出後、「出席状況」を確認する事はできません。
- responアプリのメニュー「ログ」にて過去の出席カードの「提出履歴」を閲覧する事は可能です。
- ブラウザから出席カードを提出したとしてもresponアプリのメニュー「ログ」画面左上「同期」を選択すると
- アプリ上での「提出履歴」を確認する事が可能です。
- ※あくまで確認できるのは「提出状況」です。その後教員の方がmanaba 上で「出席」としたのか、
	- 「早退や遅刻」と記録したのかまでは確認する事ができません。

※「同期」出来るのは、受付を終了している出席カードのみです。受付中の出席カードは同期できません。

Q:responでカードを発行した時に表示される教員名は変更ができますか?

A:教員名はmanabaコースの代表教員名が連携されて表示されます。responのみ教員名を変更する事はできません。

Q:携帯電話を持っていない学生やネットワークに接続できない携帯電話があった場合どのようにすればよいですか?

A:携帯電話を持っていない、携帯電話を忘れてしまった、携帯電話の電源が切れてしまった…等の理由で 出席カードを提出することができない学生に対しては、教員が個別に出席情報を登録することができます。 申し出のあった学生に対しては、口頭、もしくは紙の出席カードで出席をとってください。

参考:responマニュアル > 7ページ「6. 出席表の編集」

<https://www.kagoshima-u.ac.jp/manaba/063d577928454422114db50337671737b1d76727.pdf>

Q:教育実習や就職活動等の理由で講義に出席できない学生を特別に出席したものとして(出席扱い)、 実際に出席した学生の出席情報と区別して登録することはできますか?

A:出席情報には「出席」以外にも「早退・遅刻」や「出席扱い」という情報を登録することができます。 「出席扱い」として登録することで、実際に授業中に出席カードを提出した学生と区別することはできます。

参考:responマニュアル > 7ページ「6. 出席表の編集」 ※出席扱い=「出扱」の表記になっています。 <https://www.kagoshima-u.ac.jp/manaba/063d577928454422114db50337671737b1d76727.pdf>

Q:教員は、学生が提出した時刻を知ることができるのでしょうか? A:受付終了した後、出席情報編集画面では学生が提出した時刻が打刻されています。 提出時刻に基づき遅刻や早退をご判断することも可能です。

# **授業支援ボックス**

Q:授業支援ボックスを用いてレポートを読み込ませたが点数をつけていないのに「1」や「0」とはいってしまった。 未記入の状態にもどす方法はありますか?

A: 成績機能で一度登録した点数(合計点)は、以下の手順でExcelシートをアップロードすることで、

空欄(未採点)に戻すことができます。

・「#評価」や「#講評」列のセルに何らかの値を記入する(半角スペースでも構いません)

- ・「#合計点」列のセルは空欄にする
- ・「成績管理(エクセルで確認・登録)」画面で、Excelシートをアップロードして「登録」を押す。

もし、すべての項目を空欄にしてアップロードした場合は、変更なしと判断されるため更新されません。